## **INSTALAÇÃO DO PLUG-IN DO SKYPE FOR BUSINESS WEB APP**

1º Passo - Criar a Reunião / Evento no Outlook.

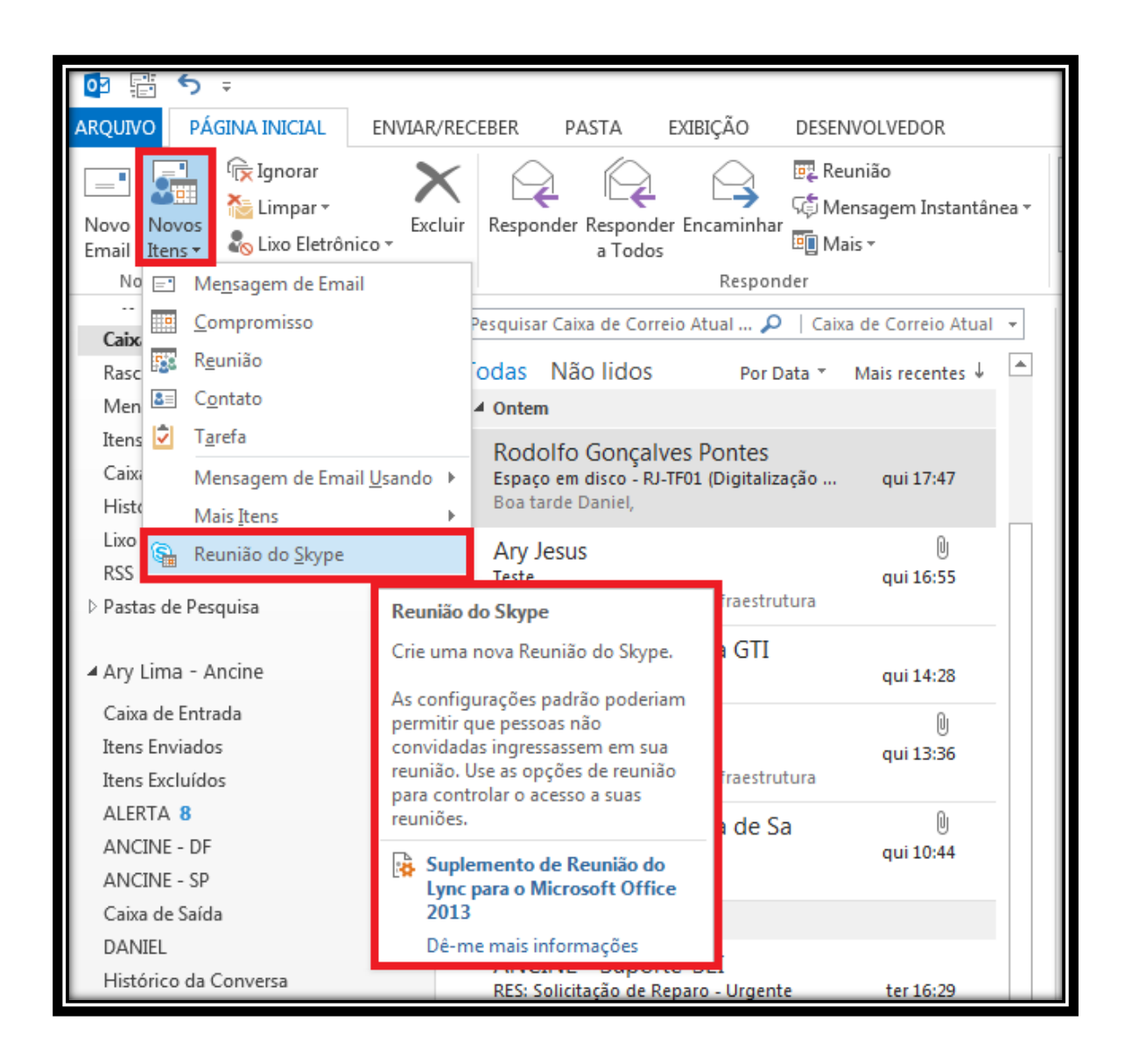

## *>>>> Novos Itens / Reunião do Skype*

2º Passo – Enviar o convite com o link para instalação do Plug-In Skype e o certificado digital.

*>>>Clicar em Para / escolher os participantes da Reunião / Evento.*

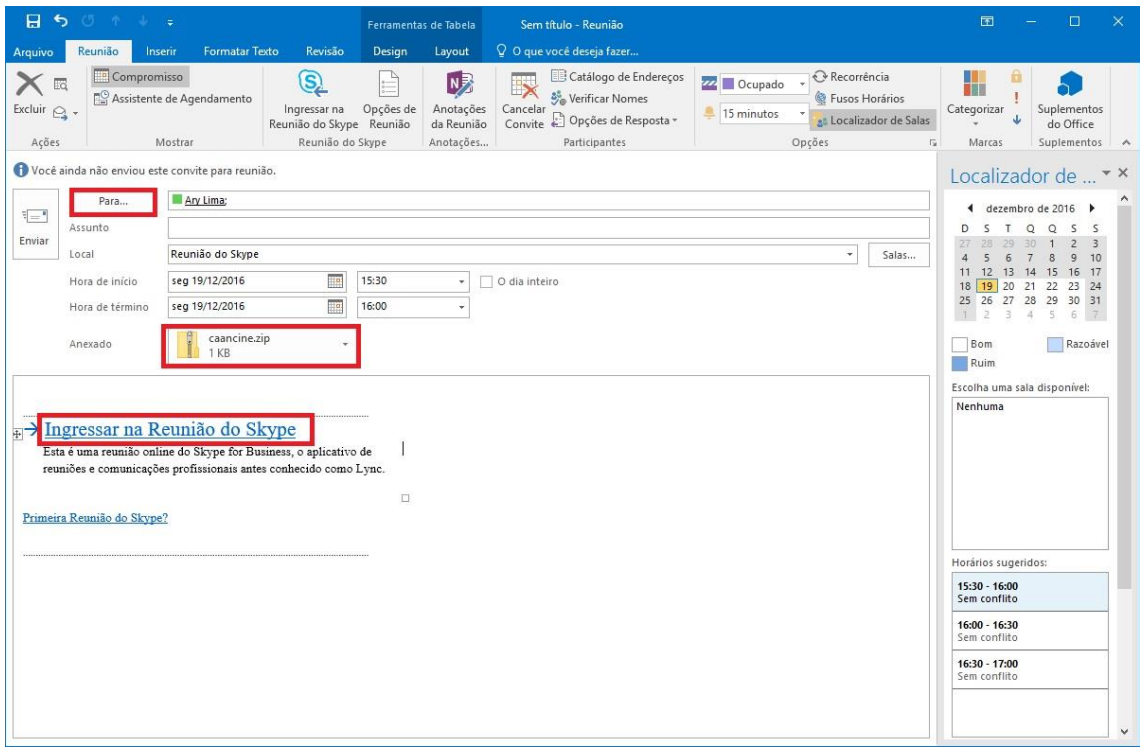

3º Passo – Instalar o certificado digital.

# *>>> Clicar no certificado para abrir a caixa de instalação >>> Clicar em "Instalar Certificado"*

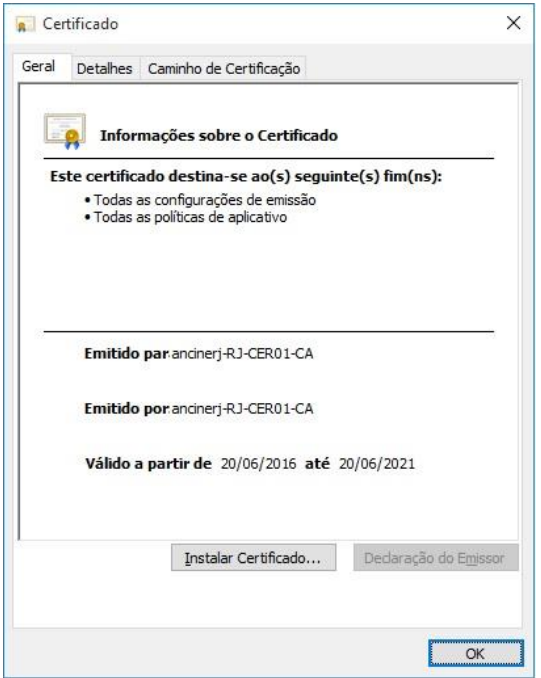

4º Passo – Baixar e Instalar o Plug-In Skype

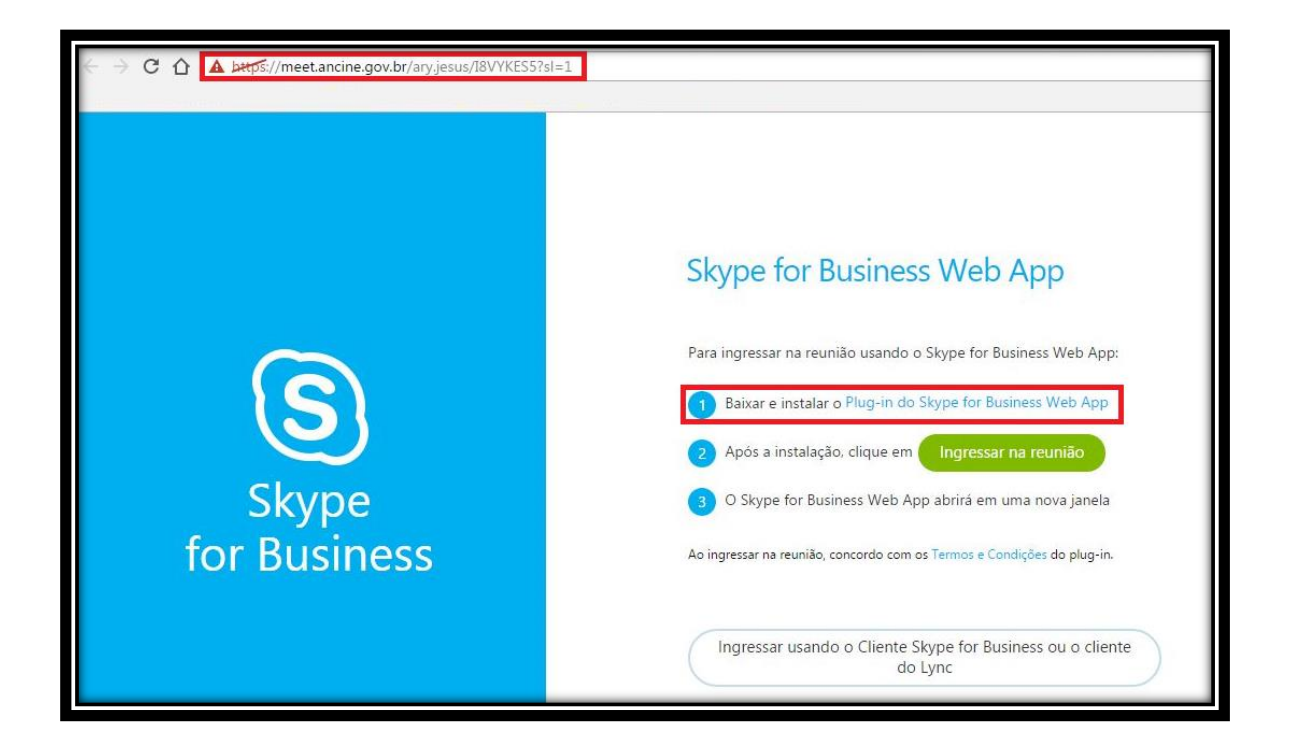

#### *>>> Clicar em Baixar e Instalar*

5º Passo – Instalar

#### *>>>>Clicar em Instalar*

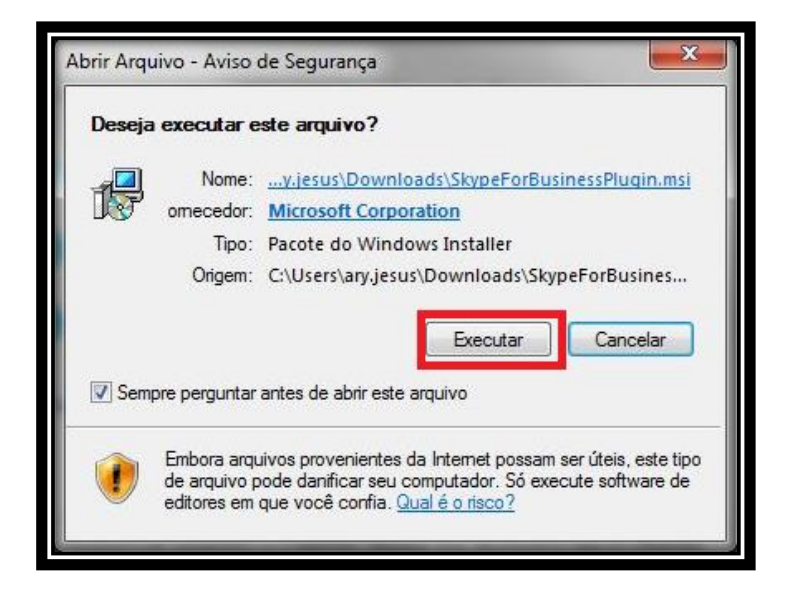

### 6º Passo – Ingressar na Reunião

C A betps://meet.ancine.gov.br/ary.jesus/I8VYKES5?sl=1 Skype for Business Web App Para ingressar na reunião usando o Skype for Business Web App: Baixar e instalar o Plug-in do Skype for Business Web App Após a instalação, clique em Ingressar na reunião Skype O Skype for Business Web App abrirá em uma nova janela for Business Ao ingressar na reunião, concordo com os Termos e Condições do plug-in. Ingressar usando o Cliente Skype for Business ou o cliente do Lync

*>>> Após a instalação, clicar em Ingressa na Reunião*

7º Passo – Habilitar o Plug-In do Skype

*>>>> Marcar a caixa lembre-me da minha opção para todos os links deste tipo, depois Clicar em Iniciar Aplicativo*

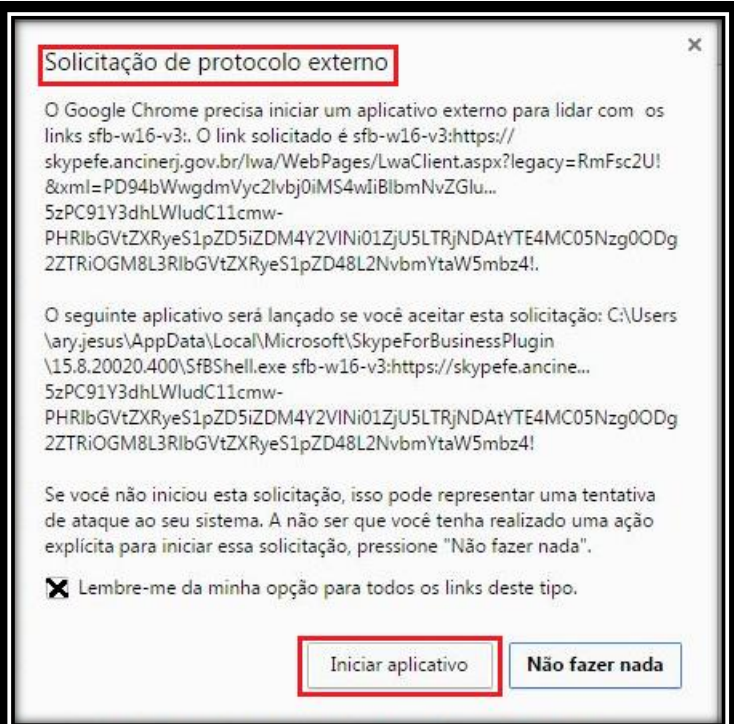

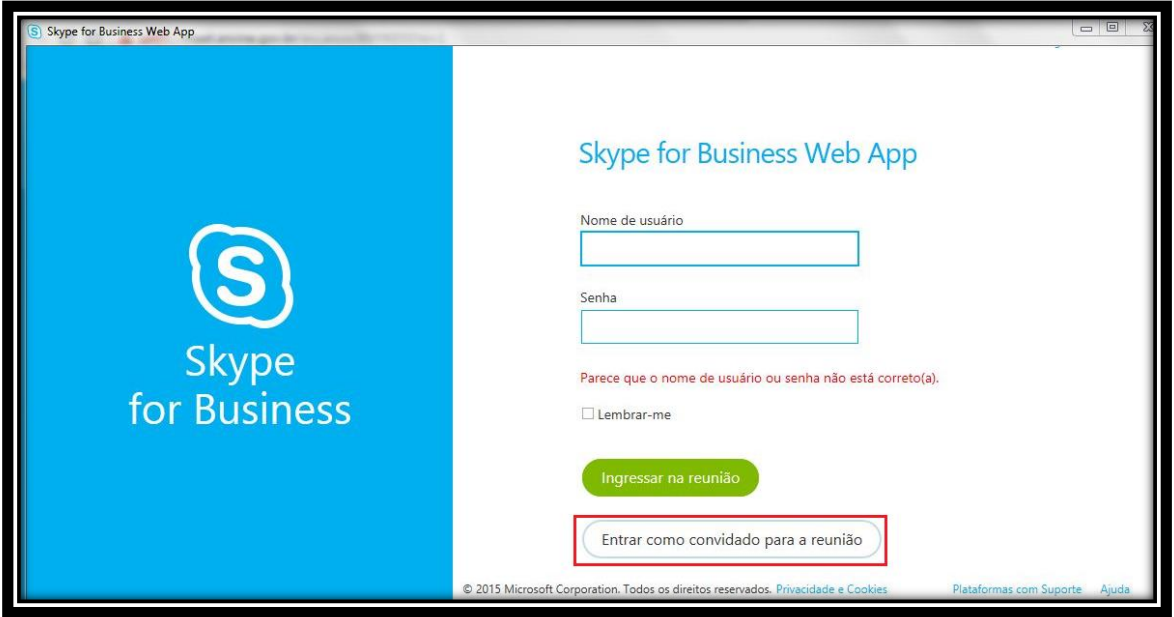

*>>> Clicar na Opção Entrar como Convidado para Reunião*

9º Passo – Permitir a execução do Plug-In Skype

*>>> Marcar a caixa Sempre permitir o Plug-In para este Domínio, depois clicar em Permitir.*

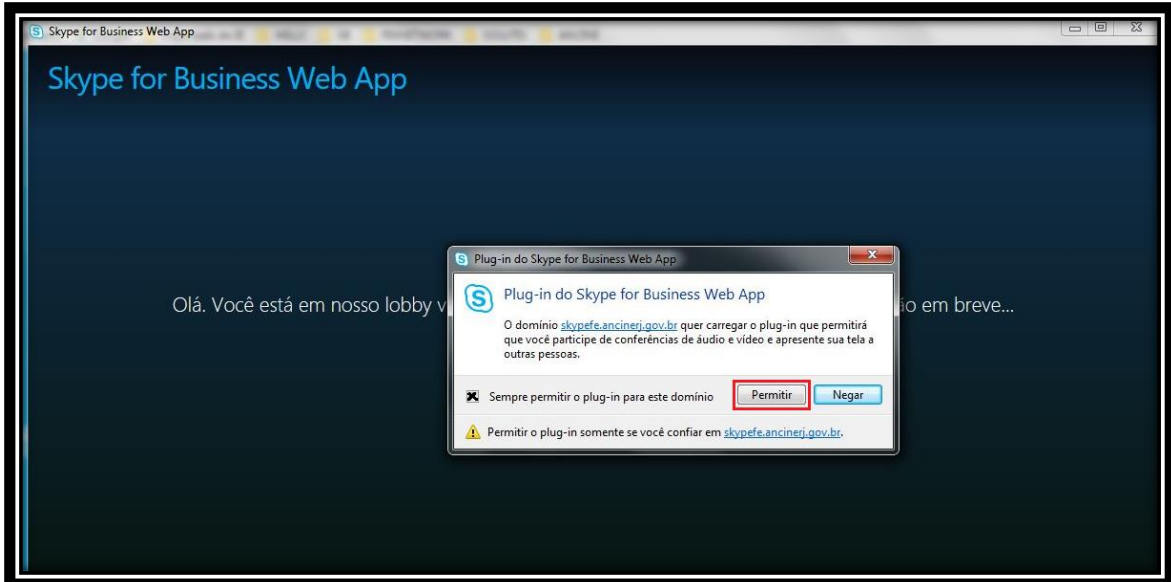

# *Você está pronto para Reunião!*

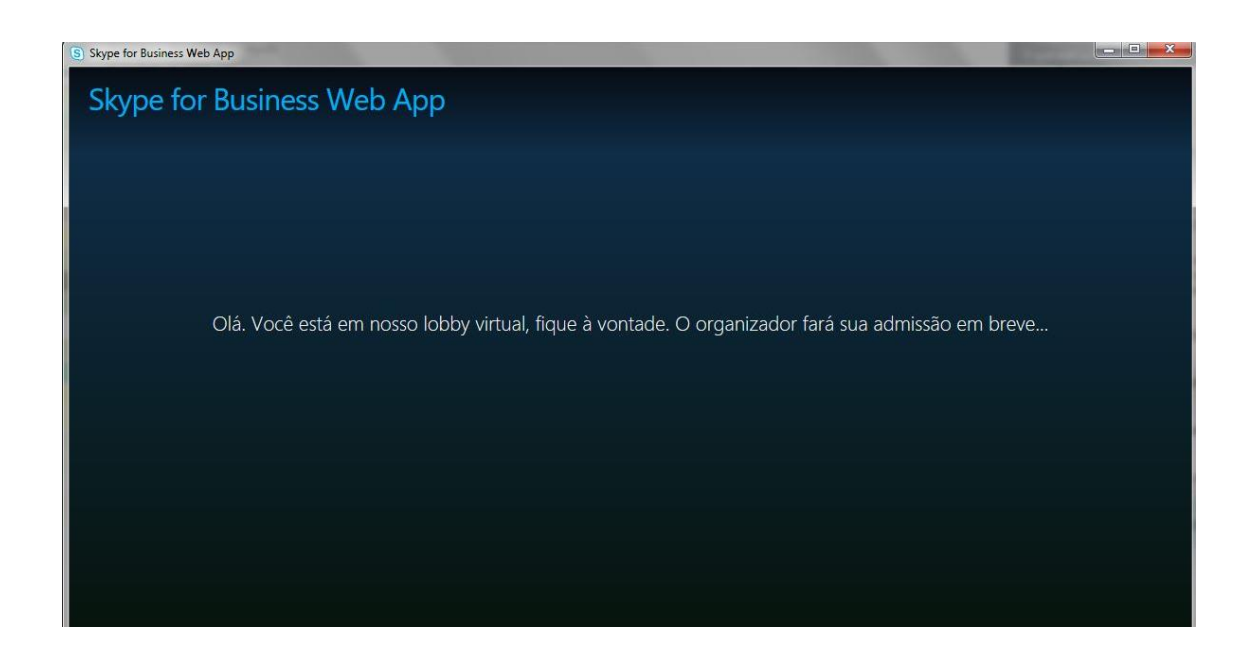